## メール送信専用Port(587番)の設定変更例(OutlookExpress6.0)

Outlook Express 6.0を起動します。

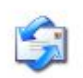

[ツール]ー[アカウント]をクリックします。

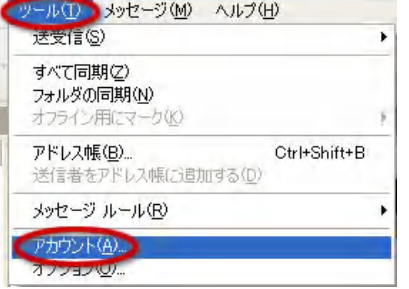

[メール]のタブをクリックし、アカウントを選択して、[プロパティ]をクリックします。

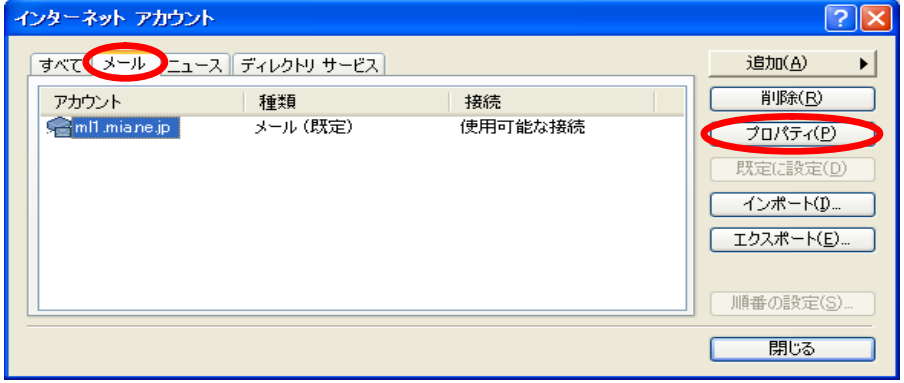

## [サーバー]タブをクリックします。

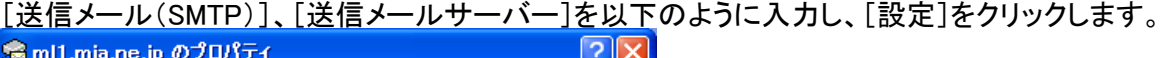

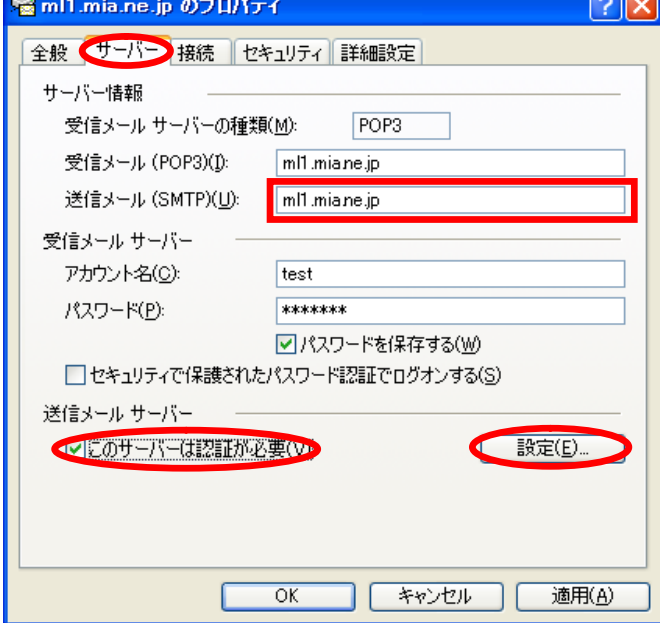

[受信メールサーバーと同じ設定を使用する]を選択します。 [OK]をクリックします。

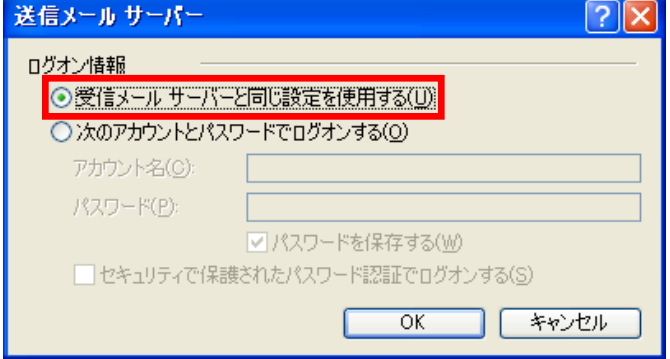

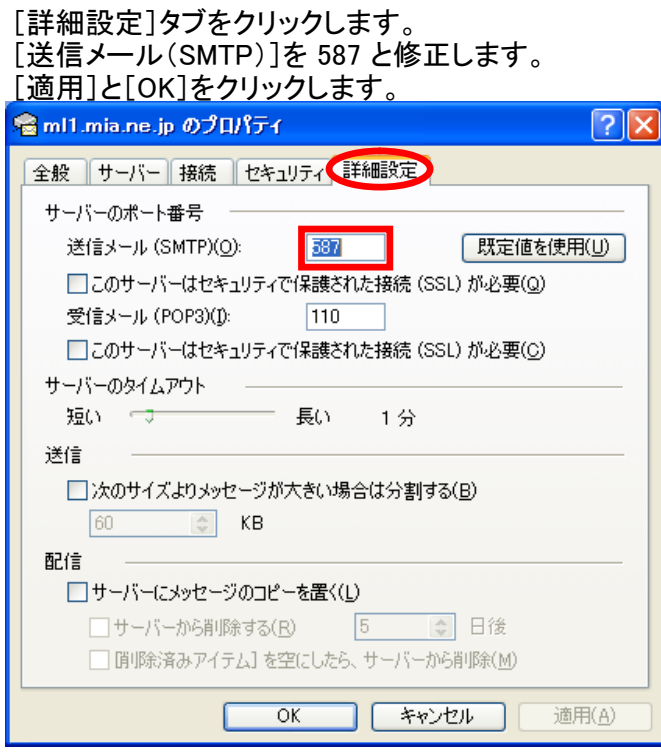

設定完了です。